## **CARA MENJALANKAN PROGRAM KLASIFIKASI SENTIMEN TEMPAT MAKAN MENGGUNAKAN METODE NAÏVE BAYES**

1. Sebelum program digunakan untuk mengklasifikasi tempat makan, terlebih dahulu dilakukan input data training. Buka http://localhost/kuliner/input.php. Masukkan kalimat data training, id kategori. Klik tombol Simpan.

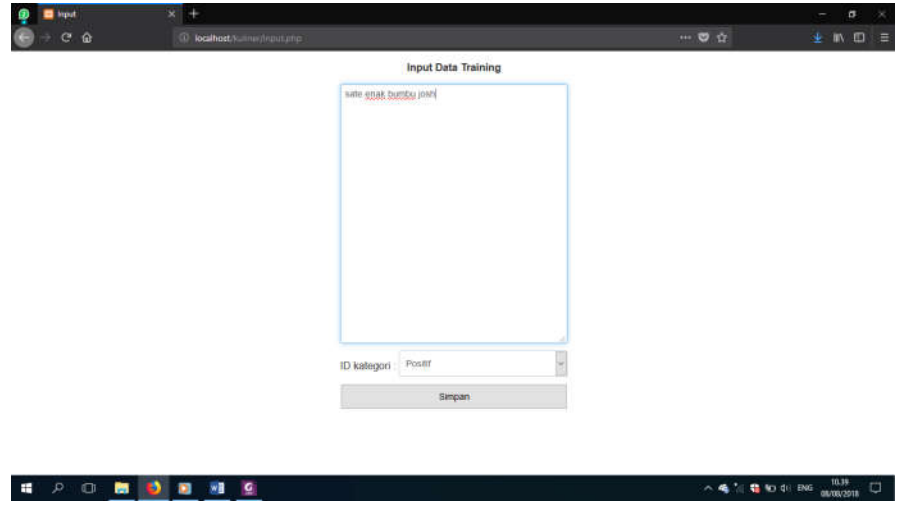

2. Data training yang sudah diinput dapat dilihat di http://localhost/kuliner/tabel.php. Pada Tabel Data Training terdapat menu Hapus untuk menghapus data training.

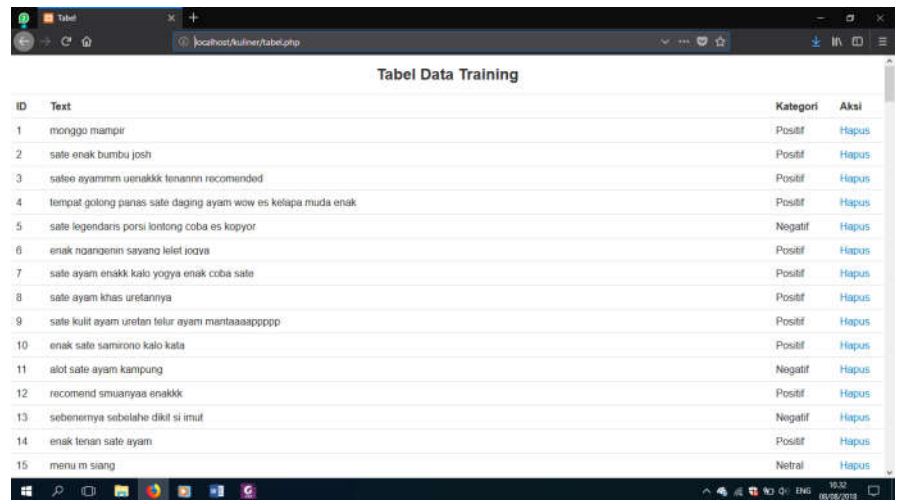

3. Untuk memulai proses klasifikasi tempat makan, buka http://localhost/kuliner/.

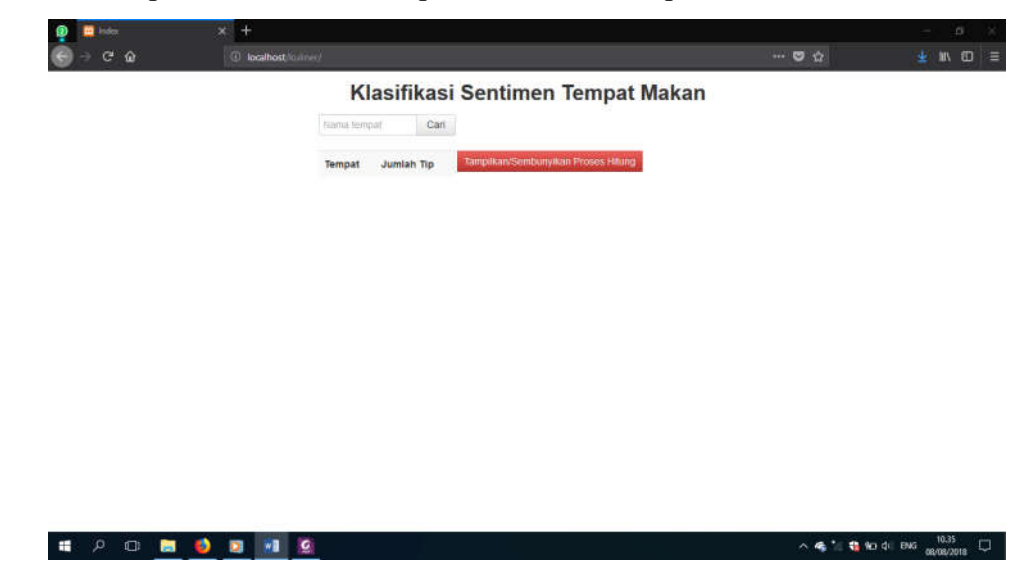

4. Ketik nama tempat makan, klik tombol Cari. Misal kita mencari tempat makan bakso. Maka akan muncul, nama-nama tempat makan bakso dan jumlah komentar pada tempat makan tersebut.

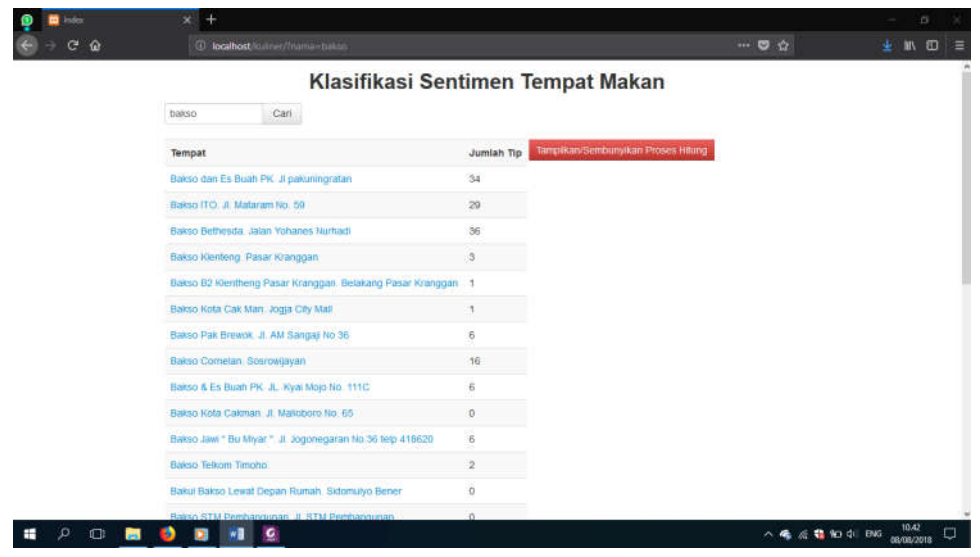

5. Klik tempat makan yang akan diklasifikasi. Misal kita memilih Bakso & Es Buah PK. JL. Kyai Mojo No. 111C dengan jumlah komentar 6. Setelah Bakso & Es Buah PK diklik, muncul foto tempat makan, nama tempat makan, komentar tempat makan, komentar setelah diproses, hasil prediksi kelas perkomentar, jumlah komentar positif, jumlah komentar negatif, jumlah komentar netral, dan kesimpulan recommended atau tidak tempat makan tersebut.

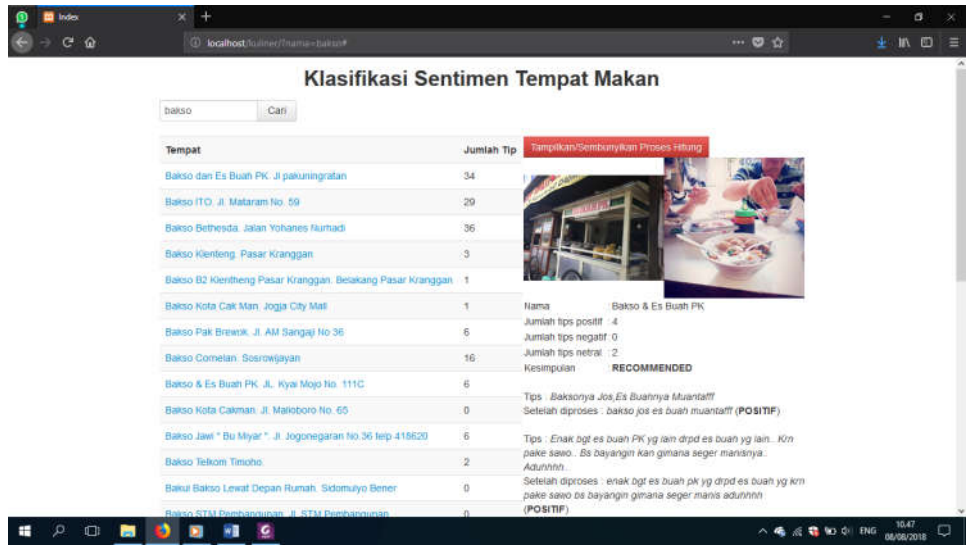

6. Untuk melihat detail perhitungan klik tombol Tampilkan/Sembunyikan Proses Hitung. Untuk menyembunyikan detail perhitungan, klik ulang tombol tersebut.

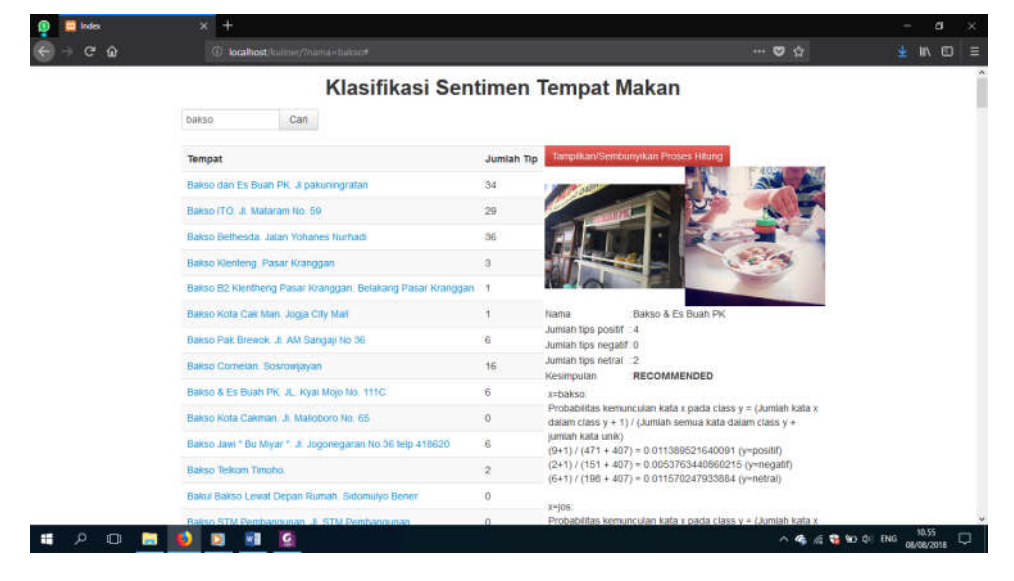